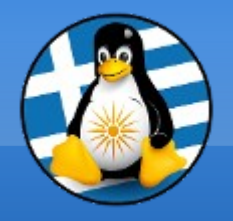

### **GreekLUG**

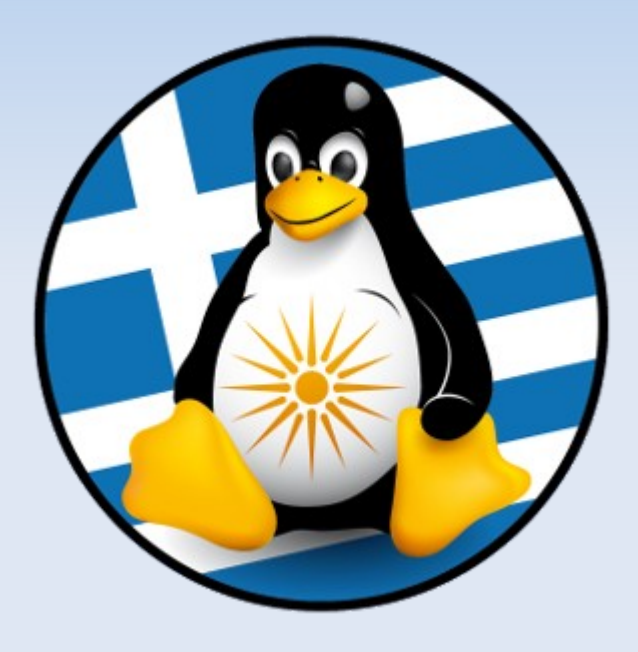

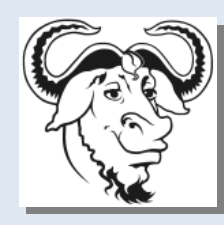

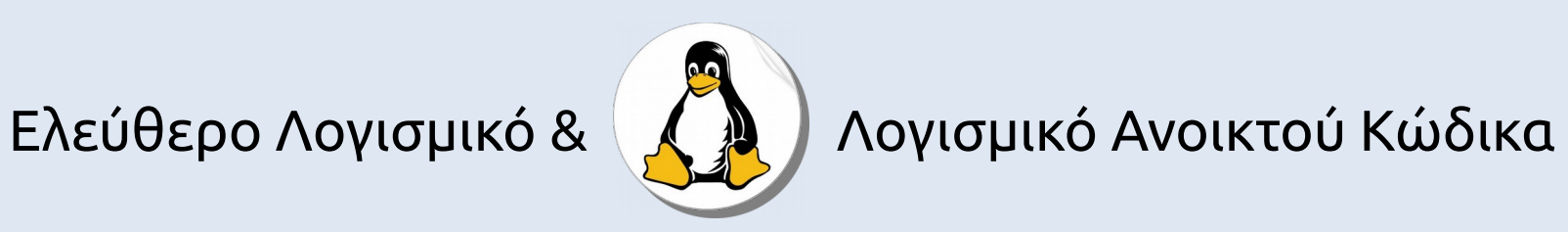

### **Γραφικά και πολυμέσα**

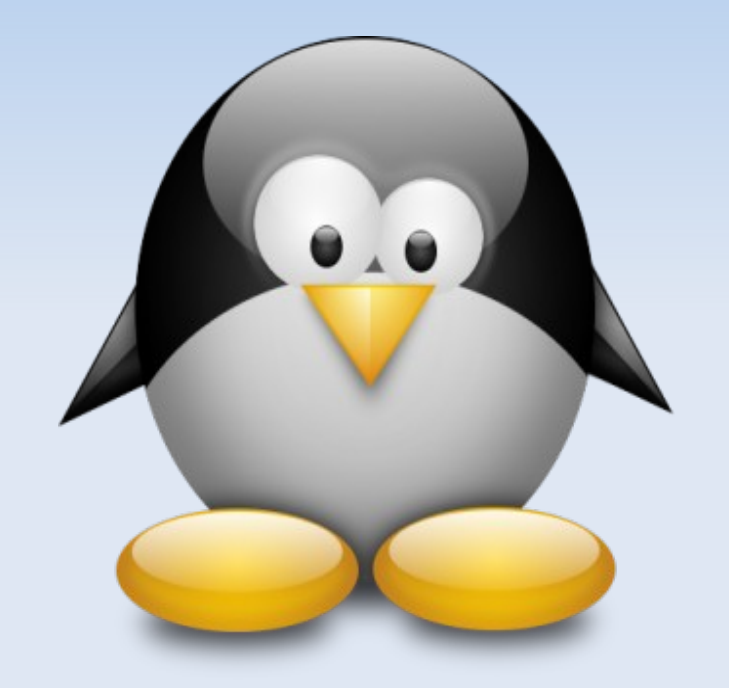

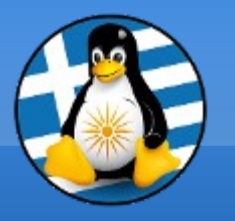

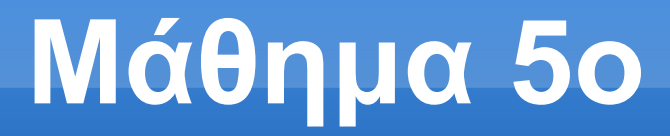

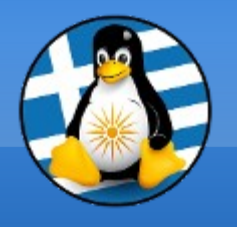

## **Ύλη Μαθημάτων VI**

### **Μαθ. 5 : Γραφικά και πολυμέσα**

- •Εφαρμογή γραφικών GIMP,
- •Εφαρμογή γραφικών Inkscape,
- •Εφαρμογή αναπαραγωγής πολυμέσων VLC,
- •Εφαρμογή αναπαραγωγής ήχων AUDACIOUS,
- •Εφαρμογή δημιουργίας βίντεο OpenShot,
- ●LibreOffice Draw
- ●KODI(Xbmc)

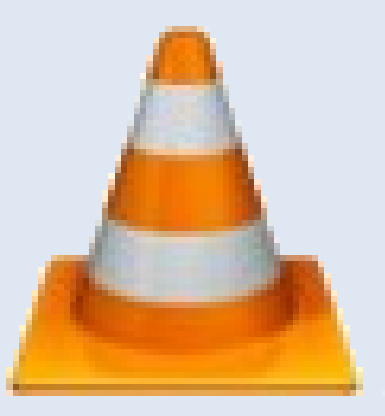

## *Εισαγωγή στο GIMP*

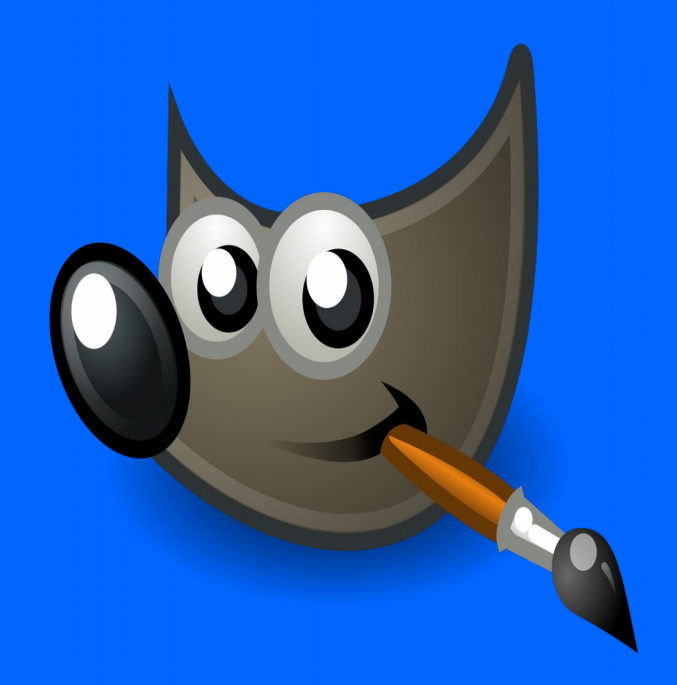

#### GIMP - GNU Image Manipulation Program

Το Gimp αποτελεί ένα δημοφιλές πρόγραμμα επεξεργασίας εικόνας, το οποίο διανέμεται δωρεάν υπό την άδεια GNU/GPL. Είναι μια πολύ καλή εναλλακτική λύση έναντι άλλων εμπορικών εφαρμογών επεξεργασίας εικόνας, όπως το Photoshop και το Paintshop.

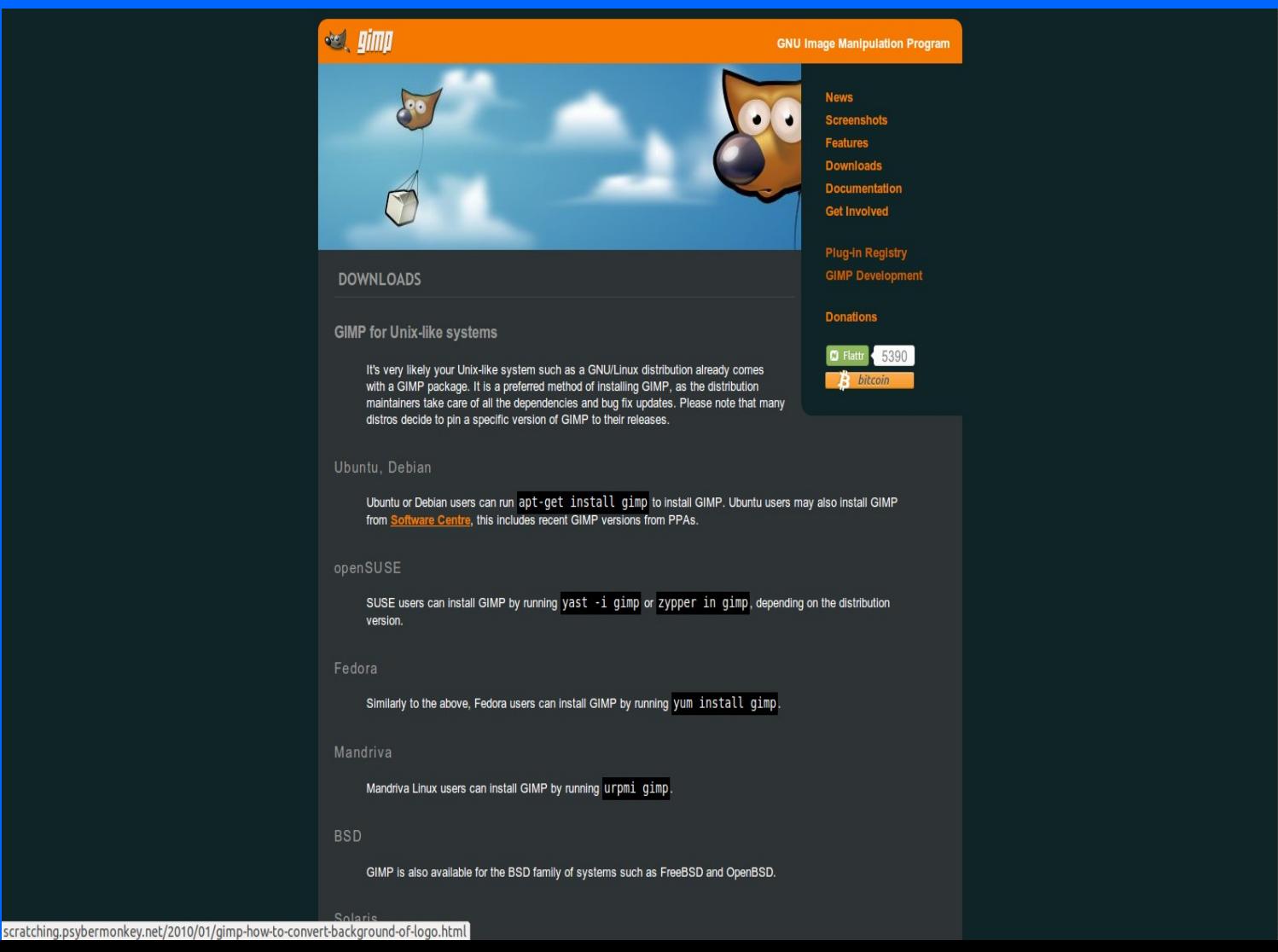

#### Γνωριμία με το περιβάλλον

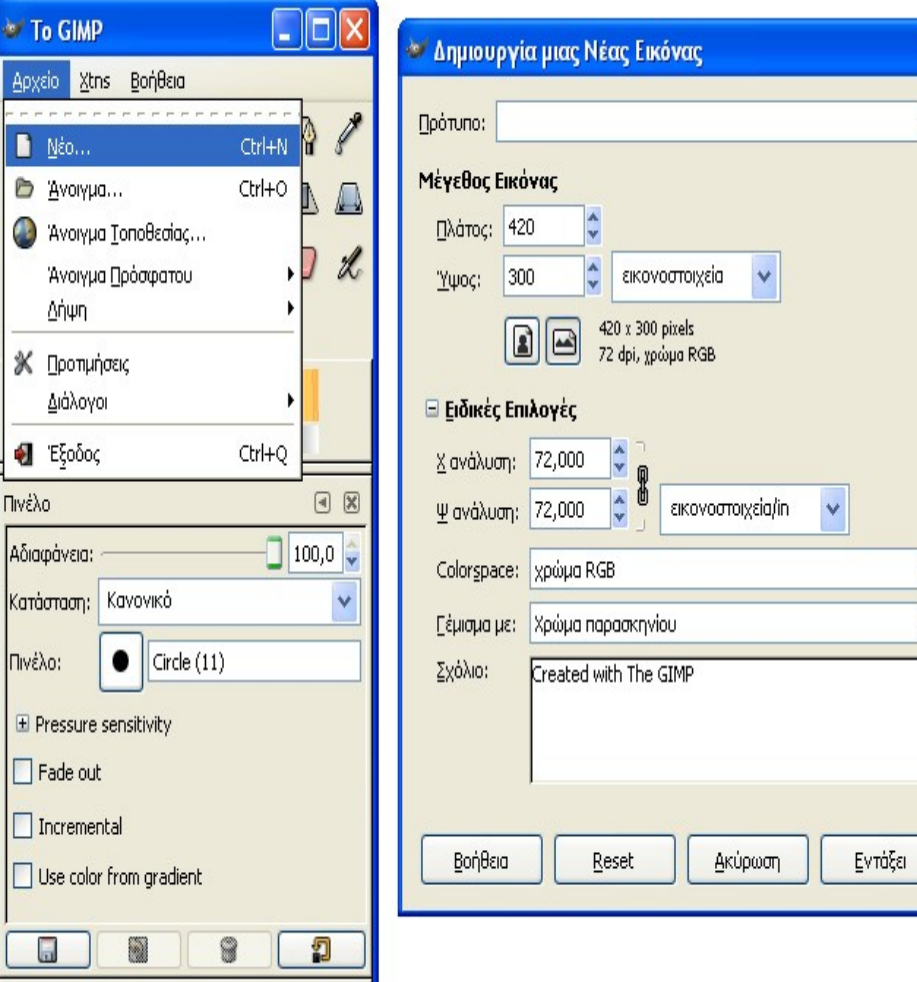

Α. Το μενού (Αρχείο – Xtns – Βοήθεια)

#### Αρχείο

Για να δημιουργήσει κανείς ένα νέο αρχείο ή για να ανοίξει μια ήδη υπάρχουσα εικόνα πηγαίνει στην καρτέλα με όνομα "Το Gimp" και επιλέγει αρχείο και μετά αυτό που επιθυμεί. Αν επιλέξει να δημιουργήσει ένα νέο αρχείο θα βγει ένα παράθυρο με κάποιες επιλογές, όπως φαίνεται στο παρακάτω σχήμα. Αυτές περιλαμβάνουν βασικά το μέγεθος του αρχείου (πόσα pixels –εικονοστοιχεία θα έχει η εικόνα σε πλάτος και ύψος). Η επιλογή Πρότυπο παρέχει κάποια έτοιμα μεγέθη (όσον αφορά τα pixels και την ανάλυση της νέας εικόνας) πχ. 800x600, ανάλυση 300 dpi κλπ. Πατώντας να ανοίξουν οι ειδικές επιλογές ο χρήστης μπορεί ακόμα να αλλάξει την ανάλυση της νέας εικόνας, να επιλέξει αν αυτή θα είναι έγχρωμη ή ασπρόμαυρη (από το colorspace –το προκαθορισμένο είναι το έγχρωμο, RGB), να «γεμίσει» από πριν την εικόνα με κάποιο χρώμα και να προσθέσει κι ένα σχόλιο (το οποίο δε θα φαίνεται στην εικόνα του αλλά στις ιδιότητες του αρχείου).

Για να ανοίξει κανείς ένα νέο αρχείο πατάει άνοιγμα και ακολουθεί μια καρτέλα όπου ο χρήστης μπορεί να πλοηγηθεί στους φακέλους του και να επιλέξει το αρχείο που θέλει (κάθε αρχείο που πατάει το όνομα του βγαίνει μια προεπισκόπηση του στο δεξί μέρος του παραθύρου). Όταν βρει το αρχείο που τον ενδιαφέρει πατάει Άνοιγμα.

#### GIMP - GNU Image Manipulation Program

![](_page_6_Picture_1.jpeg)

Υπάρχουν κι άλλες επιλογές στο Αρχείο που πρέπει να σχολιάσουμε. Στο Λήψη υπάρχουν τέσσερις επιλογές. Από αυτές η «Επικόλληση ως Νέο» δημιουργεί ένα νέο αρχείο βασισμένο σε κάποια εικόνα που έχουμε κάνει copy (την κάνει paste σε μια εικόνα με τις ίδιες διαστάσεις), η «From clipboard» κάνει το ίδιο με βάση την εικόνα που έχουμε κάνει print screen (δηλαδή διαστάσεις οθόνης κλπ.), ενώ η «Screen Shot» θα δημιουργήσει ένα νέο αρχείο κάνοντας capture σε κάποιο ορισμένο από το χρήστη σημείο της οθόνης. Τέλος το «Twain» χρησιμοποιείται για την εισαγωγή εικόνων από scanner.

Πολύ σημαντική επιλογή στο Αρχείο είναι οι Προτιμήσεις. Όπως και σε άλλα προγράμματα, οι Προτιμήσεις (Preferences) καθορίζουν τα default χαρακτηριστικά του προγράμματος, όπως για παράδειγμα ποιες θα είναι οι προκαθορισμένες διαστάσεις μιας νέας εικόνας, ποια εργαλεία θα εμφανίζονται, τι διατάσεις θα έχει το πλέγμα εργασίας, ποιες καρτέλες θα φορτώνονται κλπ. Δεν είναι πολύ δύσκολο ο χρήστης να καταλάβει ποιες επιλογές χρειάζεται να αλλάξει για να κάνει αυτό που θέλει, αλλά επίσης δεν είναι και απαραίτητο να αλλάξει τίποτα μέσα από τις προτιμήσεις για να τρέξει το πρόγραμμα.

#### Standard Εργαλειοθήκη

Στο σημείο αυτό θα περιγράψουμε (με κάποιο συνοπτικό τρόπο αναγκαστικά) τα βασικά εργαλεία επεξεργασίας της εικόνας που προσφέρει το GIMP και τα οποία βρίσκονται στην καρτέλα To GIMP. Είναι εργαλεία που μπορεί κανείς να τα βρει στα περισσότερα αντίστοιχα προγράμματα, οπότε κάποιος εξοικειωμένος χρήστης δε θα δυσκολευτεί καθόλου να τα αναγνωρίσει (κάποια ακόμα κι από την ίδια την εικόνα τους).

![](_page_7_Picture_2.jpeg)

Η πρώτη σειρά εργαλείων είναι τα εργαλεία επιλογής (selection tools). Τα πρώτα τρία είναι τα γνωστά εργαλεία επιλογής κομματιών της εικόνας. Το πρώτο με σχήμα ορθογώνιο, το δεύτερο με οβάλ σχήμα και το τρίτο με ελεύθερο σχήμα καθορισμένο από το χρήστη με το ποντίκι.

Τα επόμενα δυο εργαλεία επιλέγουν περιοχές της εικόνας με το ίδιο χρώμα. Το πρώτο (αυτό με το όνομα Select contiguous regions Z) επιλέγει μόνο τις περιοχές που γειτονεύουν μεταξύ τους, ενώ το άλλο εργαλείο επιλέγει κάθε περιοχή πάνω στην εικόνα με το ίδιο χρώμα. Το τελευταίο εργαλείο χρησιμοποιείται σαν να δημιουργεί κάποιο path γύρω από περιοχές που φαίνεται να αποτελούν το ίδιο σχήμα.

![](_page_7_Picture_5.jpeg)

Το επόμενο εργαλείο είναι αυτό της δημιουργίας «διαδρομών» (paths). Ο χρήστης επιλέγει τα σημεία πάνω στην εικόνα και μετά μπορεί να εκτελέσει διάφορες λειτουργίες, η βασικότερη από τις οποίες είναι να μετατρέψει το σχήμα που έχει φτιάξει σε επιλογή. Αυτό μπορεί να γίνει από την καρτέλα «Διαδρομές, Κανάλια, Στρώματα» στις «Διαδρομές» με δεξί κλικ ή με το πρώτο κουμπί (όχι αυτό με το x), όπως φαίνεται και στο παρακάτω σχήμα, και τις διάφορες επιλογές Path to Selection, Add to Selection κλπ..

![](_page_8_Picture_1.jpeg)

Στην πρώτη σειρά των βασικών εργαλείων βρίσκουμε αμέσως μετά ένα γνώριμο εργαλείο, αυτό που στο Photoshop ονομάζουμε Eyedropper (εδώ ονομάζεται Pick colors from the image O). Η δουλειά του εργαλείου αυτού είναι πολύ απλή και ίδια σχεδόν σε όλα τα προγράμματα εικόνας. Στην ουσία κάνοντας με αυτό ένα απλό κλικ σε οποιοδήποτε σημείο της εικόνας επιλέγουμε το χρώμα που υπάρχει στο σημείο αυτό.

Όταν κάνουμε κλικ στο σημείο αυτό εμφανίζεται το παράθυρο επιλογέας χρώματος (βλ. πάνω σχήμα) στον οποίο φαίνεται το χρώμα που υπάρχει και οι τιμές του σε RGB (κόκκινο, πράσινο, μπλε). Το χρώμα αυτό (στο παράδειγμα πάνω το σκούρο πράσινο) κανονικά παίρνει τη θέση του foreground color (χρώμα στο προσκήνιο), το οποίο είναι το χρώμα που θα έχουν τα πινέλα μας (ή το Paint bucket κλπ.) αν πάμε να γράψουμε κάτι. Επίσης, κάτω από τα foreground/ background color υπάρχουν κάποιες άλλες επιλογές, όπως να θέσουμε το χρώμα μας στο χρώμα παρασκηνίου ή απλά να το επιλέξουμε –για παράδειγμα για να δούμε τις RGB τιμές του και να τις συγκρίνουμε με κάποιο άλλο χρώμα κλπ. Στο συγκεκριμένο σημείο για κάθε εργαλείο υπάρχουν διάφορες επιλογές που μπορεί ο χρήστης να πειραματιστεί για να κάνει αυτό που θέλει.

![](_page_9_Picture_1.jpeg)

Στη δεύτερη σειρά εργαλείων υπάρχει το Zoom In & Out (για τη μεγέθυνση/ σμίκρυνση αυτού που βλέπουμε –όχι της ίδιας της εικόνας) με το γνωστό σήμα του μεγεθυντικού φακού, ενώ ακολουθεί ένα εργαλείο με σύμβολο το χάρακα που δεν είναι και τόσο συνηθισμένο σε απλά προγράμματα εικόνας. Το συγκεκριμένο χρησιμοποιείται για να μετρήσει αποστάσεις από ένα σημείο της εικόνας σε κάποιο άλλο. Η απόσταση μετριέται σε εικονοστοιχεία (pixels) ενώ μπορούμε να δούμε και τη γωνία που σχηματίζεται σε μοίρες.Το συγκεκριμένο χρησιμοποιείται για να μετρήσει αποστάσεις από ένα σημείο της εικόνας σε κάποιο άλλο. Η απόσταση μετριέται σε εικονοστοιχεία (pixels) ενώ μπορούμε να δούμε και τη γωνία που σχηματίζεται σε μοίρες.

⊕

Επόμενα δυο εργαλεία το Move και το Crop/Resize. Το πρώτο μετακινεί επιλογές, σχήματα κλπ. ενώ το δεύτερο κόβει την εικόνα στο μέγεθος που θέλουμε.

![](_page_9_Picture_5.jpeg)

Η δεύτερη σειρά εργαλείων ολοκληρώνεται με τα transform tools. Τα συγκεκριμένα εργαλεία μπορούν να περιστρέψουν μια επιλογή μας (ή ενός στρώματος), να της αλλάξουν μέγεθος, να την παραμορφώσουν ή να την κάνουν flip.

Στις επιπρόσθετες επιλογές στο κάτω μέρος της καρτέλας «Το GIMP» υπάρχουν διάφορα χρήσιμα πράγματα για πιο εξελιγμένες χρήσεις των transform tools)

Αμέσως μετά ακολουθεί το εργαλείο κειμένου. Το σύμβολο του είναι το T (όπως ισχύει σε κάθε πρόγραμμα εικόνας). Ο χρήστης μπορεί να επιλέξει τη γραμματοσειρά που επιθυμεί, το χρώμα, τη στοίχιση του κειμένου του, τα περιθώρια κλπ.

![](_page_10_Picture_80.jpeg)

Τα επόμενα εργαλεία σχετίζονται περισσότερο με σχεδιαστικές και εικαστικές παρεμβάσεις στην εικόνα μας.

![](_page_10_Picture_4.jpeg)

Τα πρώτα δυο αφορούν το γέμισμα μιας περιοχής με χρώμα. Ειδικά για το δεύτερο δημιουργεί μια περιοχή με το πέρασμα από το background χρώμα στο foreground. Το πέρασμα αυτό μπορεί να γίνει με απαλό ή πιο σκληρό τρόπο, αλλά και με διάφορα σχήματα (γραμμικό, σπιράλ, κυκλικό κλπ.), όπως επίσης υπάρχει και η δυνατότητα για gradient περάσματα ανάμεσα σε έτοιμα χρώματα. Για το κανονικό fill εργαλείο (τον κουβά με το χρώμα) υπάρχουν οι επιπλέον επιλογές με ποιο χρώμα να γεμίσεις, και το αν θα γεμίσεις όλη την επιλογή σου ή μόνο τα σημεία με το ίδιο χρώμα (και πόσο *ίδιο* μπορεί να είναι αυτό το χρώμα κλπ.).

![](_page_11_Figure_1.jpeg)

Επόμενα δυο εργαλεία, είναι τα κατεξοχήν σχεδιαστικά εργαλεία του προγράμματος και το μεν πρώτο είναι το πινέλο με τις σκληρές άκρες, το δε δεύτερο με τις μαλακές άκρες. Και στα δύο ο χρήστης μπορεί να επιλέξει επιπλέον κάποια μικρά εφέ, όπως να υπάρχει κάποιο fade (σβήσιμο) στο γράψιμο-σχεδιασμό, ή το χρώμα του πινέλου να μην είναι ένα αλλά κάποιο gradient.

Ακολουθούν η γόμα, ο αερόγραφος με μεταβλητή πίεση και το πενάκι (draw in ink). Τα δυο τελευταία αποτελούν στην ουσία δυο είδη πινέλων με κάποιες διαφορετικές και πιο εξεζητημένες επιλογές. Η γόμα στην ουσία είναι ένα πινέλο με τις ίδιες επιλογές με τα άλλα πινέλα, μόνο που τώρα σβήνει (αντί να γράφει) το χρώμα απ' όπου περνάει. Υπάρχει ένα σημείο που αξίζει να σημειώσουμε εδώ: όταν σβήνουμε από ένα πιο πάνω layer (θα εξηγήσουμε πιο κάτω κάποια πράγματα για τα layers –στρώματα) όπως είναι λογικό φαίνεται ότι υπάρχει από κάτω στα άλλα layers. Αν όμως είμαστε στο πρώτο layer και χρησιμοποιούμε τη γόμα τότε στην ουσία απλά γράφουμε με το χρώμα παρασκηνίου (background color). Η χρήση της γόμας είναι όμοια σχεδόν με κάθε άλλο πρόγραμμα επεξεργασίας εικόνας που χρησιμοποιεί layers.

Ένα άλλο πολύ χρήσιμο εργαλείο είναι αυτό που αποκαλείται σε κάποια προγράμματα ως clang.

Εδώ ο χρήστης μπορεί να πατήσει το ποντίκι μαζί με Ctrl σε κάποιο σημείο της εικόνας και μετά να πάει σε ένα άλλο σημείο της εικόνας και να γράψει εκεί ότι ακριβώς υπήρχε στο πρώτο σημείο που επέλεξε. (Η λειτουργία μοιάζει εδώ πολύ με το Photoshop μόνο που εκεί αντί για Ctrl πατάς Alt). Φυσικά υπάρχουν πολλές επιλογές που μπορούν να επεκτείνουν τις δυνατότητες του συγκεκριμένου εργαλείου .

![](_page_12_Picture_3.jpeg)

Τα τελευταία τρία εργαλεία είναι κατά σειρά τα blur/sharpen, smudge και dodge/burn. Για κάποιον που δεν είναι εξοικειωμένος με άλλα προγράμματα εικόνας ίσως είναι κάπως δύσκολο να καταλάβει από μια σύντομη παρουσίαση (όπως εδώ) τις δυνατότητες των εργαλείων αυτών. (Το προτιμότερο θα ήταν να πειραματιστεί μόνος του με το ίδιο το πρόγραμμα –κάτι που φυσικά ισχύει για όλα όσα παρουσιάζουμε εδώ).

Το πρώτο εν συντομία χρησιμοποιείται για να θολώσει ή να «σκληρύνει» (sharpen) τα σημεία της εικόνας που θέλουμε. Με το δεύτερο, κρατώντας το πατημένο, «τραβάμε» σημεία της εικόνας προς την κατεύθυνση που επιθυμούμε (με μεγάλη προσοχή και φειδώ μπορεί να μας φανεί πολύ χρήσιμο για διάφορα εφέ). Τέλος το τρίτο φωτίζει (dodge-υπεκφυγή) ή σκουραίνει (burn-κάψιμο) ανάλογα τους τόνους των σημείων όπου το χρησιμοποιούμε.

#### **Επιπλέον επιλογές**

Όπως αναφέραμε και στο προηγούμενο μέρος στο κάτω μέρος της καρτέλας «Το GIMP» υπάρχουν κάποιες επιλογές που αλλάζουν τον τρόπο με τον οποίο μπορούμε να χρησιμοποιήσουμε κάθε εργαλείο. Δε θα τις αναλύσουμε περισσότερο εδώ. Απλά θα προσθέσουμε κάτι για το αμέσως πιο πάνω τμήμα της καρτέλας (αυτό όπου βρίσκεται και το foreground/ background color). Εκεί στο δεξί μέρος υπάρχει το active brush/gradient/ pattern.

![](_page_13_Picture_2.jpeg)

Είναι το σημείο δηλαδή όπου ο χρήστης μπορεί να δει τι πινέλο χρησιμοποιεί (στην εικόνα του παραδείγματος ένα με κυκλικές άκρες), τι χρώμα gradient (ένα ασπρόμαυρο) και τι pattern (εδώ ένα που μοιάζει με ανοιχτόχρωμο ξύλο). Φυσικά, με κλικ στο καθένα από τα τρία σημεία ο χρήστης μπορεί να αλλάξει ό,τι επιθυμεί.

#### **Το παράθυρο της εικόνας μας**

Όταν ανοίγουμε μια εικόνα (ή όταν δημιουργούμε μια καινούρια) εμφανίζεται ένα νέο παράθυρο με την εικόνα μας όπως φαίνεται στο παρακάτω σχήμα (εδώ για μια καινούρια εικόνα).

Όπως βλέπουμε κι από το σχήμα, όταν ανοίγουμε ένα παράθυρο εικόνας (που έχει είτε το όνομα του αρχείου είτε το Ανώνυμο αν δεν το έχουμε ήδη σώσει) έχουμε στο πάνω μέρος του μια μπάρα με διάφορες επιλογές –πολλές από τις οποίες τις έχουμε ήδη δει στην προηγούμενη ενότητα. Θα αναφερθούμε σε αυτές εν συντομία.

Το Αρχείο είναι ένα κλασικό μενού επιλογών που υπάρχει σε όλα τα προγράμματα και δε χρειάζεται περισσότερη ανάλυση. Το σημείο όπου κάποιος άπειρος χρήστης ίσως δει με περισσότερο ενδιαφέρον είναι αυτό του Αποθήκευση ως Πρότυπο. Πρότυπο εννούμε ένα προκαθορισμένο τύπο για το μέγεθος του αρχείου που μας επιτρέπει πχ. να δημιουργήσουμε εικόνες με μέγεθος (σελίδας) Α3, Α4, για εξώφυλλο ενός CD ή με βάση το τηλεοπτικό πλάνο (720x576 για PAL ή 720x486 για NTSC) κλπ.

Στο Επεξεργασία βρίσκουμε πάλι γνώριμες δυνατότητες από άλλα προγράμματα. Επιλογές αναίρεσης, αντιγραφής, επικόλλησης κλπ. Αξίζει να σημειώσουμε κάποια μικρά πραγμάτα: Το Αντιγραφή αντιγράφει ότι έχουμε επιλέξει (πάντα στο στρώμα layer που βρισκόμαστε) ενώ το Copy Visible αντιγράφει ότι βλέπουμε στην οθόνη (δηλαδή όλα τα layers που μπορούν να έχουν διάφορα είδη διαφάνειας κλπ.). Το Επικόλληση Σε δημιουργεί ένα νέο στρώμα, ενώ το Επικόλληση ως Νεό δημιουργεί ένα νέο παράθυρο εικόνας (δηλαδή εν δυνάμει ένα άλλο αρχείο) και εκεί βάζει ότι έχουμε αντιγράψει. Το Καθαρισμός χρησιμοποιεί τη γόμα για όλο το στρώμα (layer) που δουλεύουμε, ενώ τα Fill γεμίζουν το layer (ή το κομμάτι που έχουμε επιλέξει) είτε με το χρώμα προσκηνίου, είτε με το χρώμα παρασκηνίου είτε με κάποιο pattern.

![](_page_14_Picture_5.jpeg)

#### **Το παράθυρο της εικόνας μας**

Στο Επιλογή ξαναβρίσκουμε διάφορες από τις δυνατότητες που είχαμε δει στα selection tools. Με το Όλα ο χρήστης επιλέγει όλη την εικόνα (για την ακρίβεια όλο το layer στο οποίο βρίσκεται), ενώ με το Κατά Χρώμα επιλέγει περιοχές της εικόνας με το ίδιο χρώμα. Το Κανένα «ξε-επιλέγει» ότι είχαμε επιλέξει προηγουμένως, ενώ το *Invert* αντιστρέφει την επιλογή μας, δηλαδή επιλέγει όλα εκείνα τα σημεία που δεν είχαμε επιλέξει προηγουμένως. Το *From Path* επιλέγει με βάση κάποια Διαδρομή (Path). Τα *Feather*, *Sharpen*, *Shrink*, *Grow* είναι δυνατότητες που μπορούν να τροποποιήσουν την επιλογή μας (να την μεγαλώσουν, να την μικρύνουν, να την κάνουν πιο «σκληρή» κλπ.). Το *Border* επιλέγει το περίγραμμα της επιλογής μας ενώ το *Rounded Rectangle* περικλείει την επιλογή μας με ένα στρογγυλοποιημένο τετράγωνο. Τα *Save to Channel* και *To Path* μετατρέπουν την επιλογή μας σε κάποιο κανάλι ή διαδρομή.

Στο **Προβολή** υπάρχουν διάφορες επιλογές που σχετίζονται με το πώς βλέπουμε την εικόνα που δουλεύουμε (Σμίκρυνση, Μεγέθυνση και πόσο τις %, αν θέλουμε να βλέπουμε fullscreen, αν θέλουμε να υπάρχουν χάρακες κλπ.).

Ακολουθεί το **Εικόνα** στο οποίο υπάρχουν διάφορες ενδιαφέρουσες επιλογές. Η πρώτη από αυτές αφορά την *Κατάσταση* (βλ. παρακάτω σχήμα) η οποία αφορά τι πρότυπο χρώματος ακολουθεί η εικόνα μας. Το *RGB* είναι το προκαθορισμένο και σύνηθες για τους περισσότερους τύπους αρχείων (jpg, bmp, psd, κλπ) ενώ το *Indexed* χρησιμοποιείται κυρίως για εικόνες gif. Το *Grayscale* μετατρέπει την εικόνα μας σε ασπρόμαυρη. Όπως είναι προφανές η Κατάσταση μας χρησιμεύει όταν θέλουμε να δουλέψουμε αρχεία με άλλα πρότυπα. Για παράδειγμα αν ανοίξουμε μια εικόνα gif για να εκτελέσουμε πολλές από τις διεργασίες που προσφέρει το gimp θα πρέπει πρώτα να τη μετατρέψουμε σε RGB να την επεξεργαστούμε κι έπειτα να την ξανασώσουμε σαν gif (οπότε και σαν indexed).

#### **Το παράθυρο της εικόνας μας**

Οι υπόλοιπες επιλογές στο Εικόνα αφορούν κυρίως την μετατροπή του μεγέθους της (μέγεθος, περιστροφή κλπ. στο Transform). Εδώ πρέπει να σημειώσουμε τη διαφορά μεταξύ canva και image size. Ο canvas και το μέγεθος του αφορά αυτό που δουλεύουμε και θα εξάγουμε σαν αποτέλεσμα. Συνήθως είναι στο ίδιο μέγεθος με την εικόνα μας αλλά αυτό δεν είναι απαραίτητο. Για παράδειγμα, θα μπορούσε η εικόνα να είναι μεγαλύτερη από τον canva, αυτό όμως θα σημαίνει ότι όταν εξάγουμε την εικόνα κάποια μέρη της (αυτά έξω από τα όρια του canva) θα κοπούν. Με το Fit Canvas to Layers μπορούμε να προσαρμόσουμε τον canva μας στο μέγεθος της εικόνας και των layers της.

![](_page_16_Figure_2.jpeg)

#### Layers

![](_page_17_Picture_95.jpeg)

Επόμενο σετ επιλογών, το Layer, το οποίο αφορά τα layers που μπορεί να έχει η εικόνα.

Τα layers (ή στρώματα στα ελληνικά) ουσιαστικά αποτελούν ένα από τα πιο σημαντικά και δυνατά σημεία όλων αυτών των προγραμμάτων επεξεργασίας εικόνας. Ουσιαστικά δίνουν τη δυνατότητα στο χρήστη να προσθέτει πράγματα στην εικόνα του χωρίς να πειράζει την ίδια, ή να χρησιμοποιεί τους διαφορετικούς τρόπους διαφάνειας για να αλλάζει χρώματα, αποχρώσεις κλπ. Είναι πρακτικά αδύνατο σε αυτή τη σύντομη παρουσίαση να αναλύσουμε σε βάθος τις δυνατότητες των layers. Θα αναφέρουμε κάποια ελάχιστα πολύ βασικά με τα οποία μπορεί κάποιος χρήστης να αρχίσει να πειραματίζεται. Για να προσθέσει ένα νέο στρώμα στην εικόνα του μπορεί είτε να πατήσει New Layer (για ένα κενό νέο στρώμα) είτε Duplicate Layer αν θέλει να κάνει ένα αντίγραφο του στρώματος στο οποίο δουλεύει (ίσως για κάποιο αντίγραφο ασφαλείας είτε επειδή θέλει να κάνει κάποιο περίεργο εφέ κλπ.) Το Merge Down ενώνει όλα τα ανοιχτά στρώματα σε ένα διατηρώντας όλες τις διαφάνειες που έχει καθορίσει ο χρήστης. Αυτό βέβαια σημαίνει ότι δε θα μπορεί να τις δουλέψει ξανά εκτός κι αν κάνει αναίρεση στο merge down.

Άλλη πολύ σημαντική επιλογή στο Layer είναι τα Χρώματα (βλ. σχήμα πάνω). Ο χρήστης από εδώ μπορεί να δουλέψει πάνω στα χρώματα του στρώματος (ή της επιλογής του). Σπουδαιότερα εργαλεία: Color Balance (ο χρήστης μπορεί να αλλάξει το πόσο κόκκινο, μπλε, ή πράσινο θα έχουν τα χρώματα στο layer –στις σκιές, στα ημιτόνια ή στις φωτεινές τους περιοχές), το Hue-Saturation (αλλάζει τις αποχρώσεις με το Hue, το πόσο «έγχρωμο» θα είναι το layer με το saturation και πόσο φωτεινό με το lightness), το Brightness-Contrast (φωτεινότητα -αντίθεση φωτεινών με σκοτεινές περιοχές), το Levels (ποσότητα μαύρου και λευκού, αλλά και των υπολοίπων χρωμάτων στην εικόνα του layer), το Desaturate (κάνει ασπρόμαυρο το layer), και το Invert (μετατρέπει όλα τα χρώματα στα συμπληρωματικά τους –άσπρο σε μαύρο, πράσινο σε κόκκινο, μπλε σε πορτοκαλί κλπ).

#### Φίλτρα & Script-Fu

Επίσης, πολλοί χρησιμοποιούν τα φίλτρα που βρίσκονται στο *Artistic* και στο *Distort*, που ομολογουμένως είναι τα πιο εντυπωσιακά αλλά και τα πιο επικίνδυνα. Η άσκοπη και υπερβολική χρήση τους, ειδικά όταν γίνεται από κάποιον άπειρο χρήστη δημιουργεί ένα αποτέλεσμα πολύ ψεύτικο και ενοχλητικό στο μάτι. Ο πειραματισμός (πχ. μέσω διάφορων tutorials) με τα φίλτρα είναι ο μόνος τρόπος για κάποιο χρήστη να δει όλες ή τουλάχιστον τις περισσότερες και πιο χρήσιμες γι' αυτόν δυνατότητες τους.

Τελευταία επιλογή το **Script-Fu** το οποίο είναι άλλη μια συλλογή από φίλτρα, που δε θα αναλύσουμε περισσότερο εδώ.

#### **Οι διάλογοι -καρτέλες**

Στο σημείο αυτό σαν ένα τελευταίο μέρος της παρουσίασης μας θα αναφερθούμε εν συντομία στην καρτέλα Στρώματα, Κανάλια, Διαδρομές, Ακύρωση Ενέργειας που είναι και η πιο βασική από τις επιπλέον καρτέλεςδιαλόγους που μπορεί να ανοίξει ο χρήστης.

#### Α. Στρώματα.

Στα στρώματα (layers) έχουμε αναφερθεί και παραπάνω. Εδώ θα εξηγήσουμε κάποια πράγματα παραπάνω κάνοντας ταυτόχρονα ένα μικρό κι απλό παράδειγμα για να μπορέσουμε να τα δούμε στην πράξη.

![](_page_19_Figure_4.jpeg)

Στο πάνω σχήμα βλέπουμε την καρτέλα Στρώματα, που είναι η πρώτη από αριστερά (αυτή με το σύμβολο των τριών άσπρων παραλληλεπίπεδων). Έχουμε 4 στρώματα. Η αρχική μας εικόνα βρίσκεται στο πρώτο layer που συνήθως ονομάζεται Φόντο και βρίσκεται κάτω από τα υπόλοιπα. Με το Duplicate Layer δημιουργήσαμε ένα αντίγραφο του φόντου (το 2ο layer) και στο οποίο έχουμε δώσει μια γαλαζωπή απόχρωση με το Huesaturation. Επίσης, καθορίσαμε το ποσοστό αδιαφάνειας σε 70% (κάτι που σημαίνει ότι το layer αυτό δεν είναι απόλυτα αδιαφανές αλλά αφήνει να περάσει ένα μικρό ποσοστό από το κάτω στρώμα, το φόντο).

Ακολούθως δημιουργήσαμε ένα τρίτο κενό στρώμα (με το New Layer) και το γεμίσαμε με ένα pattern (μια εικόνα με πέτρες) από αυτά που δίνει το πρόγραμμα. Καθορίσαμε την Κατάσταση σε Πολλαπλασιασμό και αφήσαμε την αδιαφάνεια στο 100%.

Τέλος, δημιουργήσαμε κι ένα τέταρτο κενό στρώμα όπου με το πινέλο γράψαμε ένα κόκκινο Α. Κατάσταση: Hard Light και Αδιαφάνεια: 53% (φυσικά όλα αυτά τα νούμερα και τιμές δεν έχουν κάποιο άλλο σκοπό από να αποτελέσουν ένα απλό παράδειγμα).

#### Layers

Έχουμε εξάγει την εικόνα μας τέσσερις φορές, κάθε φορά προσθέτοντας το καινούριο στρώμα. (Θα μπορούσαμε επίσης να «ακυρώνουμε» κάποιο από τα layer κάθε φορά απλά πατώντας το ματάκι δίπλα στο όνομα του. Το στρώμα που κάθε φορά είναι ενεργό και μπορούμε να δουλέψουμε τονίζεται στην καρτέλα με μπλε χρώμα (στο πάνω σχήμα είναι το δεύτερο).

![](_page_20_Picture_2.jpeg)

![](_page_20_Picture_3.jpeg)

![](_page_20_Picture_4.jpeg)

Σημ. Το Κατάσταση είναι διαφορετικοί τρόποι διαφάνειας (κάψιμο, πολλαπλασιασμός, darken, lighten, soft light, hard light, διαίρεση, οθόνη κλπ.) Όσοι είναι εξοικειωμένοι με το Photoshop δε θα δυσκολευτούν να καταλάβουν τη λειτουργία όλων αυτών –παρά τα κάπως ενοχλητικά ελληνικά ονόματα τους. Ένας άπειρος χρήστης πρέπει κι εδώ να πειραματιστεί –δε νομίζουμε ότι έχει νόημα να του αναλύσουμε θεωρητικά τι κάνει ο κάθε τρόπος.

#### Κανάλια (Channels)

Τα κανάλια είναι μια ανάλυση της εικόνας σε τρία στρώματα (κόκκινο, μπλε, πράσινο –RGB) κι ένα επιπλέον στρώμα (το Alpha channel) σχετικό με τη διαφάνεια της εικόνας. Είναι η δεύτερη καρτέλα στο διάλογο Στρώματα, Κανάλια, Διαδρομές, Ακύρωση Ενέργειας δίπλα στα Στρώματα.

Απενεργοποιώντας κάποιο Layer από τα παραπάνω διαταράσσουμε την ισορροπία του χρώματος της εικόνας, αφαιρώντας κάποιο χρώμα (πχ. αν πατήσουμε το ματάκι στο blue channel αφαιρούμε το μπλε χρώμα από την εικόνα –αφαιρούμε το ποσοστό μπλε χρώματος που περιέχει το κάθε χρώμα της εικόνας για την ακρίβεια- κι έτσι η εικόνα μας αποκτά μια κίτρινη απόχρωση).

Με νέα κανάλια ή επεξεργασία αυτών που ήδη έχουμε μπορούμε να πετύχουμε πολλά ενδιαφέροντα αποτελέσματα.

![](_page_21_Picture_4.jpeg)

#### **Transform**

![](_page_22_Figure_1.jpeg)

Στο Transform έχουμε πάλι όλες τις συνήθεις επιλογές μετατροπής του μεγέθους, περιστροφής και «καθρεπτισμού» (flip) εδώ για το στρώμα που δουλεύουμε. Θα επανέλθουμε στα Στρώματα πιο μετά στην παρουσίαση μας.

Στην επόμενη επιλογή, τα Εργαλεία, υπάρχουν συγκεντρωμένα όλα τα εργαλεία που είδαμε προηγουμένως στην καρτέλα «Το Gimp» και επιπλέον στο Color Tools τα περισσότερα από αυτά που είδαμε ακριβώς πιο πάνω στο Layer- >Χρώματα.

Οι Διάλογοι αποτελούν ένα σύνολο από επιλογές για καρτέλες που μπορεί να ανοίξει ο χρήστης. Αυτές περιλαμβάνουν τα Στρώματα (Layers), τα Κανάλια (Channels), τις Διαδρομές (Paths), τα Brushes, τα Χρώματα, τα Patterns, τα Gradients, τις Γραμματοσειρές κλπ. Στο παρακάτω σχήμα έχουμε το παράδειγμα δυο τέτοιων καρτελών.

Επόμενη επιλογή είναι τα **Φίλτρα**, ίσως η πιο εντυπωσιακή από τις δυνατότητες αυτών των προγραμμάτων επεξεργασίας εικόνας. Αν και είναι αδύνατο έστω και να παρουσιάσουμε όλα τα φίλτρα θα μπορούσαμε να αναφέρουμε κάποια που από την εμπειρία μας έχουν αποδειχθεί (για εμάς) πιο χρήσιμα: αυτά που αφορούν το θόλωμα της εικόνας (*blur*), αυτά που αφορούν το «ξεθόλωμα» της εικόνας (*Enhance->Sharpen* & *Unsharp Mask* –πχ. για

#### **Διαδρομές (Paths)**

Τα Paths είναι διαδρομές που δημιουργούνται με το αντίστοιχο εργαλείο (αυτό που μοιάζει με πενάκι) και συνήθως χρησιμοποιούνται όταν θέλουμε να δημιουργήσουμε μια επιλογή κάποιου σημείου που δεν είναι εύκολο να το επιλέξουμε αλλιώς. Μπορεί κανείς να δει την καρτέλα των Διαδρομών Τρίτη κατά σειρά από αριστερά (αυτή με το σύμβολο σημέιων και γραμμών) δίπλα σε αυτή των Καναλιών.

![](_page_23_Picture_2.jpeg)

#### **Ακύρωση Ενέργειας**

![](_page_24_Figure_1.jpeg)

Είναι η τελευταία καρτέλα που παρουσιάζουμε και ίσως μία από τις πιο χρήσιμες. Αποτελεί στην ουσία το ιστορικό των ενεργειών μας: κάθε ενέργεια που κάνουμε καταγράφεται σαν ένα καινούριο βήμα κι έτσι μπορούμε όποτε το επιθυμούμε να γυρίσουμε πίσω κάποια βήματα για να κάνουμε κάτι διαφορετικό, να δούμε πως ήταν η εικόνα μας πριν κλπ.

#### Επίλογος

Το GIMP είναι ένα απ' τα πληρέστερα προγράμματα επεξεργασίας εικόνας με πολλές δυνατότητες και αρκετά εύκολη διεπαφή με το χρήστη. Μπορεί να ικανοποιήσει τόσο αυτόν που ενδιαφέρεται να φτιάξει κάτι απλό και συγκεκριμένο όσο και τον επαγγελματία που το χρειάζεται συνεχώς για τη δουλειά του. Μπορεί να αποτελέσει άξιο αντικαταστάτη διάσημων προγραμμάτων όπως το Photoshop και φυσικά έχει το πολύ μεγάλο πλεονέκτημα ότι παρέχεται δωρεάν.

Στην παρουσίαση αυτή δεν ήταν δυνατό να αναλύσω σε βάθος όλες τις δυνατότητες του GIMP. Κύρια μου επιδίωξη ήταν απλά να κινήσουμε το ενδιαφέρον σε κάποιον χρήστη να ασχοληθεί μαζί του σαν έναν εναλλακτικό (και δωρεάν) τρόπο επεξεργασίας εικόνας και να του δώσουμε ένα μικρό υπόβαθρο για να ξεκινήσει να το δουλεύει.

<http://edutorials.gr/gimp-tutorials> http://docs.gimp.org/el/ <http://www.mathisis.org/downloads/Gimp.pdf> http://www.gimp.org/

![](_page_26_Picture_0.jpeg)

# **Ερωτήσεις;**

### *Εισαγωγή στο Inkscape*

![](_page_27_Picture_1.jpeg)

**Το Inkscape διατίθεται για GNU/Linux, Mac OS και Windows. Τα Διανυσματικά γραφικά (Vector Graphics) μπορούν να χρησιμοποιηθούν για τη δημιουργία εικόνων όπως λογότυπο, σήματα κατατεθέντα κτλ. αλλά και 3D σχημάτων. Αποθηκεύονται από το πρόγραμμα Inkscape, που είναι το θέμα μας, ως μαθηματικοί τύποι οι οποίοι περιγράφουν γεωμετρικά σχήματα, επομένως μπορούν να μεγεθυνθούν ή σμικρυνθούν χωρίς απώλεια ποιότητας.**

![](_page_28_Picture_2.jpeg)

![](_page_29_Picture_1.jpeg)

**Μεγάλη διαφορά Ένας μικρός κύκλος μεγεθυμένος ως εικόνα bitmap και ως vector εικόνα**

![](_page_30_Figure_1.jpeg)

![](_page_30_Figure_2.jpeg)

- Τα βασικά σχήματα που μπορεί να σχεδιάσει κανείς στο Inkscape είναι τα ορθογώνια, οι ελλείψεις, τα πολύγωνα και οι σπείρες. Από τη γραμμή εργαλείων επιλέξτε και σχεδιάστε μια έλλειψη.
- Από τη γραμμή εργαλείων επιλέξτε και σχεδιάστε ένα ορθογώνιο.

![](_page_30_Figure_5.jpeg)

• Ενεργοποιήστε τον επιλογέα και επιλέξτε ένα από τα σχήματα που έχετε ήδη σχεδιάσει. Γύρω από το σχήμα εμφανίζεται ένα πλαίσιο με λαβές (βέλη). Χρησιμοποιώντας τις λαβές μπορείτε να αλλάξετε το μέγεθος του σχήματος.

![](_page_30_Picture_7.jpeg)

• Κάντε για δεύτερη φορά κλικ πάνω στο σχήμα που έχετε ήδη επιλέξει. Οι λαβές αλλάζουν μορφή. Χρησιμοποιώντας τις λαβές μπορείτε να περιστρέψετε το αντικείμενο.

![](_page_31_Picture_1.jpeg)

● Από τα μενού επιλέξτε: Αντικείμενο - Γέμισμα και Πινελιά (Fill and Stroke). Θα εμφανιστεί ένα παράθυρο με όλες τις επιλογές που αφορούν στο χρώμα και την πινελιά (περίγραμμα) των αντικειμένων.

● Επιλέξτε ένα ή περισσότερα σχήματα και μεταβάλετε το χρώμα και την πινελιά τους. Μπορείτε επίσης να θολώσετε ένα αντικείμενο και να μεταβάλετε τη διαφάνειά του. Προσοχή: οποιαδήποτε αλλαγή εφαρμόζεται στο επιλεγμένο αντικείμενο.

![](_page_32_Picture_1.jpeg)

Τα στοιχειώδη σχήματα, αν και πολύ χρήσιμα, δεν επαρκούν για τον σχεδιασμό πιο σύνθετων μορφών. Για να δημιουργήσουμε μορφές με μεγαλύτερη πολυπλοκότητα χρησιμοποιούμε τα μονοπάτια, τα οποία αποτελούνται από γραμμές ή καμπύλες μεταξύ κόμβων. Ο συνηθέστερος τρόπος δημιουργίας μονοπατιών είναι ο συνδυασμός μονοπατιών με λογικές πράξεις ή το εργαλείο της πένας.

![](_page_33_Picture_1.jpeg)

Δοκιμάστε να σχεδιάσετε ένα σχήμα (π.χ. ένα φρούτο) με το εργαλείο της πένας. Κάθε κλικ δημιουργεί έναν νέο γωνιακό κόμβο, ενώ με συρόμενο κλικ (μετακίνηση με το πλήκτρο του ποντικιού πατημένο) ο νέος κόμβος αποτελεί τμήμα καμπύλης. Το Enter ολοκληρώνει το μονοπάτι, το Esc το ακυρώνει, ενώ το Backspace ακυρώνει τον πιο πρόσφατο κόμβο που δημιουργήθηκε. Τα βασικά σχήματα (ορθογώνια, ελλείψεις, πολύγωνα, σπείρες) δεν είναι μονοπάτια αλλά

μπορούν να μετατραπούν σε μονοπάτια αν τα επιλέξουμε και μετά επιλέξουμε από τα μενού: Μονοπάτι Αντικείμενο σε Μονοπάτι (Shift+Ctrl+C).

![](_page_34_Picture_1.jpeg)

Ένα μονοπάτι μπορεί να διορθωθεί, να τροποποιηθεί ή και να αλλάξει ριζικά μετά τη δημιουργία του. Ένας τρόπος να γίνει αυτό είναι με το εργαλείο επιλογής κόμβων.

![](_page_34_Picture_3.jpeg)

Επιλέξτε το εργαλείο επιλογής κόμβων από τη γραμμή εργαλείων και στη συνέχεια επιλέξτε το μονοπάτι που θα τροποποιήσετε. Θα δείτε να εμφανίζονται όλοι οι κόμβοι του μονοπατιού. Επιλέξτε με το εργαλείο έναν από τους κόμβους. Ο επιλεγμένος κόμβος εμφανίζεται με μπλε χρώμα. Αν δεν είναι γωνιακός κόμβος τότε εμφανίζονται και οι λαβές που ελέγχουν την καμπυλότητά του. Μετακινήστε μερικούς κόμβους και παρατηρήστε τι συμβαίνει στο μονοπάτι. Στρέψτε μερικές λαβές και παρατηρήστε τι συμβαίνει στην καμπυλότητα.

Όταν είναι ενεργοποιημένο το εργαλείο επιλογής κόμβων τότε επάνω από τον καμβά εμφανίζεται μια γραμμή εργαλείων με λειτουργίες επί των κόμβων. Μπορεί κανείς να προσθαφαιρέσει κόμβους, να διασπάσει ή να ενώσει το μονοπάτι, να κάνει έναν κόμβο γωνιακό ή με καμπυλότητα, κλπ.

Πειραματιστείτε!

![](_page_35_Figure_3.jpeg)

![](_page_36_Picture_0.jpeg)

#### Επίλογος

Είπαμε ότι το inkscape, πρόγραμμα επεξεργασίας γραφικών που χρησιμοποιεί διανυσματικά γραφικά και άρα κυρίως σώζει σε μορφή(format εικόνας) .svg αλλά μπορεί να εξάγει πχ και σε .png. Στην παρουσίαση αυτή δεν ήταν δυνατό να αναλύσω σε βάθος όλες τις δυνατότητες του Inkscape. Κύρια μου επιδίωξη ήταν απλά να κινήσουμε το ενδιαφέρον σε κάποιον χρήστη να ασχοληθεί μαζί του σαν έναν εναλλακτικό (και δωρεάν) τρόπο επεξεργασίας εικόνας και να του δώσουμε ένα μικρό υπόβαθρο για να ξεκινήσει να το δουλεύει.

https://inkscape.org/ https://inkscape.org/en/learn/tutorials/ http://forum.inkscapecommunity.com/

![](_page_38_Picture_0.jpeg)

# **Ερωτήσεις;**

![](_page_39_Picture_0.jpeg)

Όλα τα αρχεία πολυμέσων που χρησιμοποιούμε καθημερινά, είναι δημιουργημένα σε κάποια μορφή και κάνουν χρήση κάποιου κωδικοποιητή (*codec*).

Πολλές γνωστές μορφές αρχείων χρησιμοποιούν μορφές που περιορίζονται από πατέντες.

Γνωστά παραδείγματα κλειστών codec είναι,

- ➢ για ήχο, τα MP3, WMA κ.α.
- ➢ για βίντεο, τα DivX, MPEG κ.α.

Γνωστά παραδείγματα κλειστών μορφών είναι,

 $\ge$  .mp3, .wma, .mp4, .mpeg

Σήμερα υπάρχουν διαθέσιμες μορφές και κωδικοποιητές ανοικτού κώδικα σε όλες τις κατηγορίες πολυμέσων.

Γνωστά παραδείγματα ανοικτών codec είναι,

- ➢ για ήχο, τα Vorbis, FLAC κ.α.
- ➢ για βίντεο, τα FFMpeg, Theora, OpenH264, VP8 κ.α.

Γνωστά παραδείγματα ανοικτών μορφών είναι,

➢ .ogv, .ogg, .oga, .webm

### Πρόγραμμα Αναπαραγωγής Πολυμέσων: VLC

![](_page_40_Picture_2.jpeg)

- ➢ Το VLC είναι ένας δωρεάν και ανοικτού κώδικα πολλαπλών πλατφορμών παίκτης πολυμέσων και ένα πλαίσιο που παίζει τα περισσότερα αρχεία πολυμέσων όπως επίσης και DVD, Audio CD, VCD, και διάφορα πρωτόκολλα ροής.
- ➢ Αναπτύσσεται από το project **VideoLAN**, ένα έργο και ένας μη-κερδοσκοπικός οργανισμός, που αποτελείται από εθελοντές, οι οποίοι αναπτύσσουν και προωθούν ελεύθερες, ανοικτού κώδικα λύσεις πολυμέσων
- ➢ Πρώτη έκδοση: Φεβρουάριος 2001 Τελευταία έκδοση: v2.2.1, Απρίλιος 2015
- ➢ Υποστήριξη για πολλαπλά Λ/Σ: Windows, OS X, Linux, BSD, Solaris, Android, iOS, QNX, Haiku, Syllable, OS/2
- ➢ Url: http://www.videolan.org/

![](_page_41_Picture_0.jpeg)

#### Ιστορία Ι

![](_page_41_Picture_2.jpeg)

- ➢ Το έργο VideoLan αρχικά ξεκίνησε ως ένα ακαδημαϊκό έργο το 1996, από τους φοιτητές στην Σχολή École Centrale Paris.
- ➢ Είχε ως στόχο να αποτελείται από ένα πρόγραμμα πελάτη και διακομιστή για χρήση streaming βίντεο στο δίκτυο της πανεπιστημιούπολης.
- ➢ Το αρκτικόλεξο **VLC** σημαίνει "*VideoLAN client*".
- ➢ Γράφτηκε από το μηδέν το 1998 και απελευθερώθηκε κάτω από την άδεια GPL (*GNU General Public License*) την 1η Φεβρουαρίου 2001.
- ➢ Οι λειτουργίες του προγράμματος διακομιστή, VideoLan Server (VLS), έχουν ενσωματωθεί πλέον στον VLC media player, ενώ δεν υπάρχει πλέον μια υποδομή πελάτη / διακομιστή.
- ➢ Το εικονίδιο κώνου, που χρησιμοποιείται στο VLC είναι μια αναφορά στους κώνους κυκλοφορίας που συλλέγονται ως ενθύμια από τον Σύλλογο φοιτητών της École Centrale.

![](_page_42_Picture_0.jpeg)

#### Ιστορία ΙΙ

![](_page_42_Picture_2.jpeg)

![](_page_43_Picture_0.jpeg)

Το VLC μπορεί να διαβάσει διάφορες μορφές, ανάλογα με το λειτουργικό σύστημα που εκτελείται, συμπεριλαμβανομένων των:

![](_page_43_Picture_73.jpeg)

![](_page_44_Picture_0.jpeg)

#### Υποστήριξη Προτύπων Εξόδου

Το VLC μπορεί να μετατρέψει σε αλλη μορφή ή μεταδώσει ροή ήχου και βίντεο σε διάφορες μορφές, ανάλογα με το λειτουργικό σύστημα που εκτελείται, συμπεριλαμβανομένων των:

![](_page_44_Picture_41.jpeg)

![](_page_45_Picture_0.jpeg)

Στο πάνω μέρος της εφαρμογής, υπάρχει η γραμμή μενού με όλες τις επιλογές και δυνατότητες του VLC media player.

![](_page_45_Picture_26.jpeg)

![](_page_45_Picture_4.jpeg)

Στο μέσο της εφαρμογής, υπάρχει η περιοχή αναπαραγωγής, στην οποία εμφανίζεται το εκάστοτε βίντεο ή γράφημα απεικόνισης

![](_page_46_Picture_0.jpeg)

Στο κάτω μέρος της εφαρμογής, υπάρχει η μπάρα με την οποία χειριζόμαστε την αναπαραγωγή.

Πατώντας το πρώτο κουμπί γίνεται η Έναρξη της αναπαραγωγής του αρχείου πολυμέσου ενώ όταν το αρχείο ήδη αναπαράγεται, το πρώτο κουμπί μετατρέπεται σε Παύση, με το οποίο σταματάει η αναπαραγωγή στο χρονικό σημείο που βρισκόμαστε.

Για να σταματήσουμε εντελώς την ταινία, πατάμε διακοπή αναπαραγωγής (τρίτο κουμπί).

![](_page_46_Picture_5.jpeg)

Για να αυξομειώσουμε την ένταση του ήχου, "γεμίζουμε" ή "αδειάζουμε" το τρίγωνο στα δεξιά στην μπάρα.

Επίσης εκεί υπάρχουν τα εικονίδια άμεσων επιλογών, όπως η μετάβαση σε πλήρη οθόνη, η επαναλαμβανόμενη αναπαραγωγή σε βρόχο

![](_page_47_Picture_0.jpeg)

Από την πρώτη επιλογή "Πολυμέσα" μπορούμε να ανοίξουμε τον τύπο του πολυμέσου που επιθυμούμε, όπως αρχείο, ροή, συσκευή σύλληψης κ.α.

Αντίστοιχα μπορούμε να αποθηκεύσουμε ή να επιλέξουμε την διαδικασία μετατροπής και να αποθηκεύσουμε την λίστα αναπαραγωγής μας.

![](_page_47_Picture_4.jpeg)

![](_page_48_Picture_0.jpeg)

Από την επιλογή "**Αναπαραγωγή**", μπορούμε να χειριστούμε τους σελιδοδείκτες και την εκτέλεση του αρχείου κατά την αναπαγωγή όπως την παύση, μεταπήδηση εμπρός/πίσω.

- ➢ Από την επιλογή "**Ήχος**", ρυθμίζουμε τα στοιχεία της ηχητικής εξόδου, όπως τον αριθμό για τα κανάλια ήχου πχ 2.1, 5.1 κτλ (εφόσον το υποστηρίζει η είσοδος/αρχείο που αναπαράγεται), την στερεοφονική λειτουργία αλλά και την αυξομείωση της έντασης του ήχου.
- ➢ Από την επιλογή "**Βίντεο**", ρυθμίζουμε τα στοιχεία της εξόδου απεικόνισης, όπως την πλήρη οθόνη, την μεγένθυση, την αναλογία της εικόνα πχ 16:9.
- ➢ Από την επιλογή "**Υπότιτλος**", μπορούμε να εισάγουμε και να ρυθμίσουμε τα στοιχεία της αναπαραγωγής υποτίτλων στο αρχείο βίντεο.
- ➢ Από την επιλογή "**Εργαλεία**", βλέπουμε πληροφορίες σε σχέση με το αρχείο αναπαραγωγής όπως το codec, μπορούμε να ρυθμίσουμε κάποια φίλτρα αναπαραγωγής αλλά και να εισέλθουμε στην περιοχή των γενικών ρυθμίσεων του VLC.
- ➢ Από την επιλογή "**Προβολή**", μπορούμε να αλλάζουμε τις ρυθμίσεις εμφάνισης/διεπαφής
- ➢ Από την επιλογή "**Βοήθεια**", μπορούμε να βρούμε πληροφορίες για το VLC και βοηθητικούς συνδέσμους

![](_page_49_Picture_0.jpeg)

### Προτιμήσεις

![](_page_49_Picture_5.jpeg)

![](_page_50_Picture_0.jpeg)

![](_page_50_Picture_40.jpeg)

Επιλέγοντας από το πρώτο μενού "**Πολυμέσα**" την επιλογή "**Μετατροπή/Αποθήκευση**" και στην συνέχεια μια από τις καρτέλες της εισόδου σύλληψης...

...μπορούμε να επιλέξουμε να αποθηκεύσουμε άμεσα σε αρχεία την είσοδο από τις συκευές του συστήματός μας πχ web camera ή ακόμα και της επιφάνειας εργασίας!

![](_page_51_Picture_0.jpeg)

#### Αναμετάδοση Εισόδου

![](_page_51_Picture_38.jpeg)

Επιλέγοντας από το πρώτο μενού "**Πολυμέσα**" την επιλογή "**Ροή δεδομένων**" και στην συνέχεια μια από τις καρτέλες της εισόδου σύλληψης...

...μπορούμε να επιλέξουμε να αναμεταδόσουμε άμεσα σε αρχεία ή στο διαδίκτυο πχ ένα τοπικό αρχείο βίντεο!

![](_page_52_Figure_0.jpeg)

### Ανοικτού Κώδικα Προγράμματα Αναπαραγωγής

Σήμερα υπάρχουν διαθέσιμα δεκάδες εφαρμογές ανοικτού κώδικα στην κατηγορία αναπαραγωγής πολυμέσων.

Μερικά από τα πιο γνωστά είναι τα ακόλουθα:

➢ Miro Εφαρμογή αναπαραγωγής ήχου, βίντεο και τηλεοπτικών εκπομπών <http://www.getmiro.com/>

![](_page_52_Picture_5.jpeg)

➢ Amarok Εφαρμογή αναπαραγωγής ήχου <https://amarok.kde.org/en>

![](_page_52_Picture_7.jpeg)

➢ Kodi (*πρώην XBMC*) Εφαρμογή αναπαραγωγής πολύμεσων, χρησιμοποιείται συνήθως σε Media Center <http://kodi.tv/>

![](_page_52_Picture_9.jpeg)

![](_page_53_Picture_0.jpeg)

![](_page_53_Picture_2.jpeg)

- ➢ Το OpenShot είναι ένας δωρεάν και ανοικτού κώδικα επεξεργαστής βίντεο για GNU/Linux.
- ➢ Στηρίζεται στα Python (γλώσσα προγραμματισμού), GTK (εργαλειοθήκη διεπαφής χρήστη) και το MLT (framework πολυμέσων).
- ➢ Το έργο ξεκίνησε τον Αύγουστο του 2008 από τον Jonathan Thomas, με σκοπό να παράσχει έναν σταθερό, ελεύθερο και εύχρηστο επεξεργαστή βίντεο.
- ➢ Αναπτύσσεται από το project **VideoLAN**, ένα έργο και ένας μη-κερδοσκοπικός οργανισμός, που αποτελείται από εθελοντές, οι οποίοι αναπτύσσουν και προωθούν ελεύθερες, ανοικτού κώδικα λύσεις πολυμέσων
- ➢ Πρώτη σταθερή έκδοση: Μάιος 2009 Τελευταία σταθερή έκδοση: v1.4.3, Οκτώβριος 2012
- ➢ Url: http://www.openshot.org/

![](_page_54_Picture_0.jpeg)

#### Διεπαφή OpenShot

![](_page_54_Picture_2.jpeg)